## Basics to Robotics- RoboDK Overview 2

Since completing the pages with UArm Studio programs you now have a the basic knowledge and skills to moving forward to conceptualizing 3D space with the approachable small scale UArm Swift Pro. Progressing to a new software called RoboDK that is an industrial robotics station simulator. It allows users to simulate complex assemblies and visualize

Step 1 Download RoboDK and install at (https://robodk.com/download)

Step 2 Open Software and select the "Earth" icon on the top left next to the folder and save icon.

Step 3 Once the browser window opens up go to the left and select Brand>UFactory>Ufactory UArm>Download. Then go back to RoboDK and you will click the folder icon next to the earth icon and then select the UArm.

Step 4 Create a linear, joint , and circular movement and play the simulations of these different types of movement for a staff member to approve. If you need further assistance on how to do this after watching the videos proceed to the next pages for help.

That is the software controls at its most basic level. I highly recommend watching the tutorial series Module 01 CH1-10 below to further understand how create usable programs.

https://www.youtube.com/watch?v=qBSQhG8\_HCQ&list=PL jiA6TvRACQexjP3pB1YOaxT-aTLG0GO2&ab\_channel=RoboDK

Make sure to watch the Module 01 CH 11 and CH 12 videos as these will walk you through how to export the code required to post to the robots but feel free to continue on with more videos if you are interested in learning more.

a script in a similar interface to the programs learned in CAP. For now, we will be using this software to connect our usage of a small desktop robotic arm to that of the large industrial scale Kuka in the CAP basement. We will be using an online playlist to explain the ins and outs of the software as it is very well documented by official RoboDK professionals.

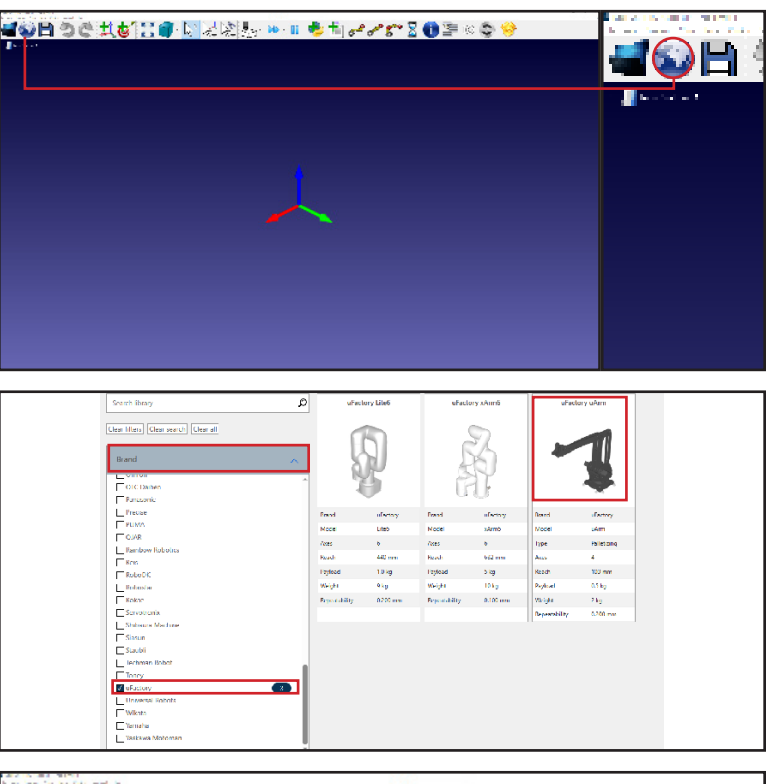

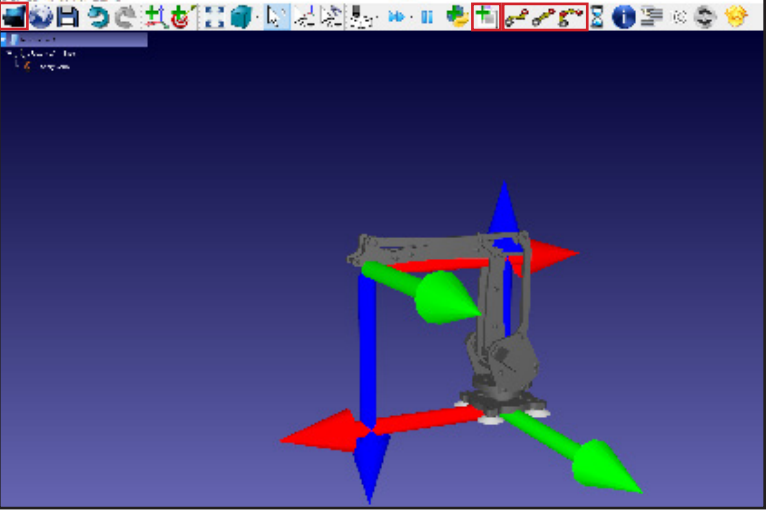

## FAB Basics to Robotics- RoboDK Videos Key 2

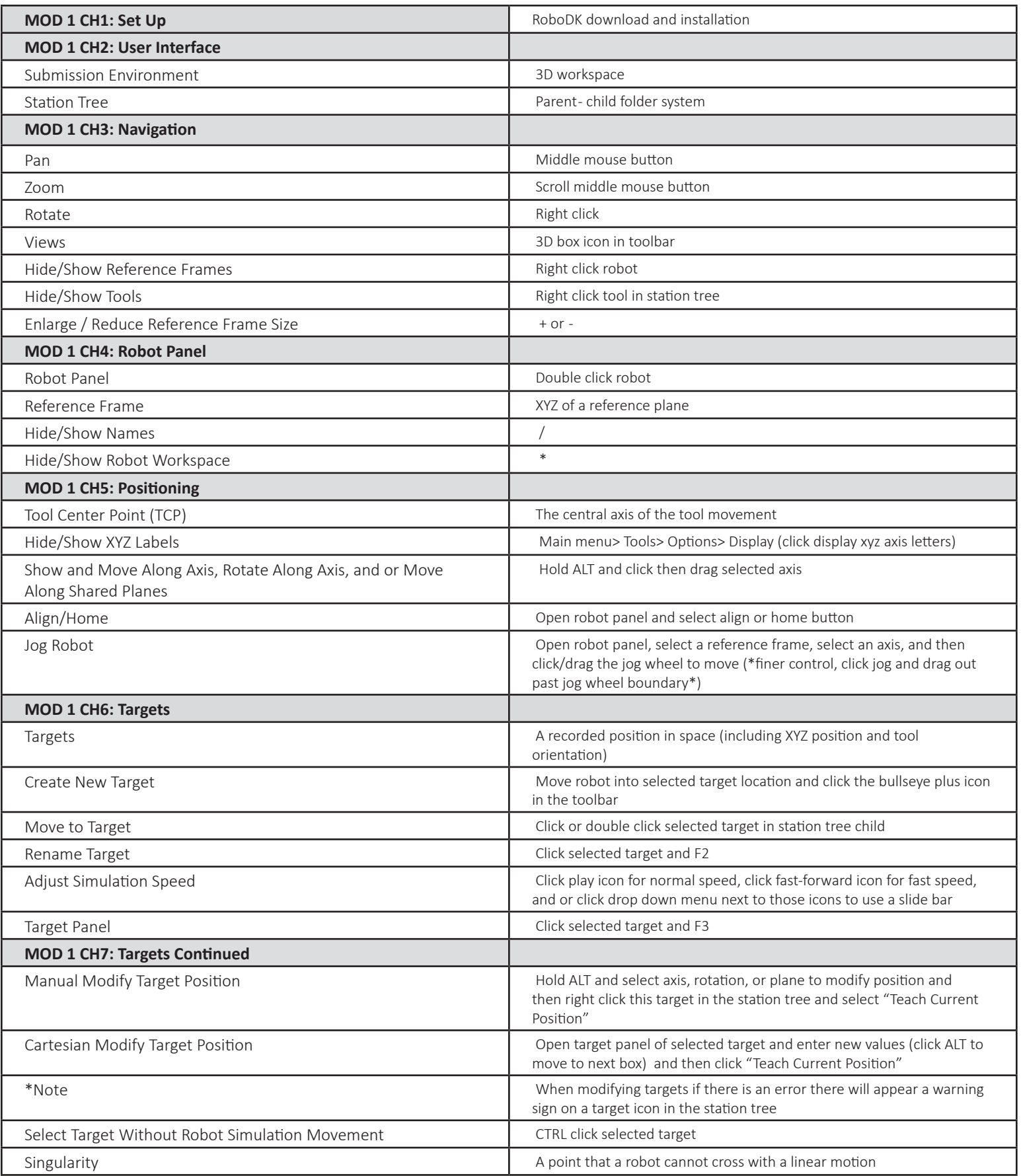

## FAB Basics to Robotics- RoboDK Videos Key 2

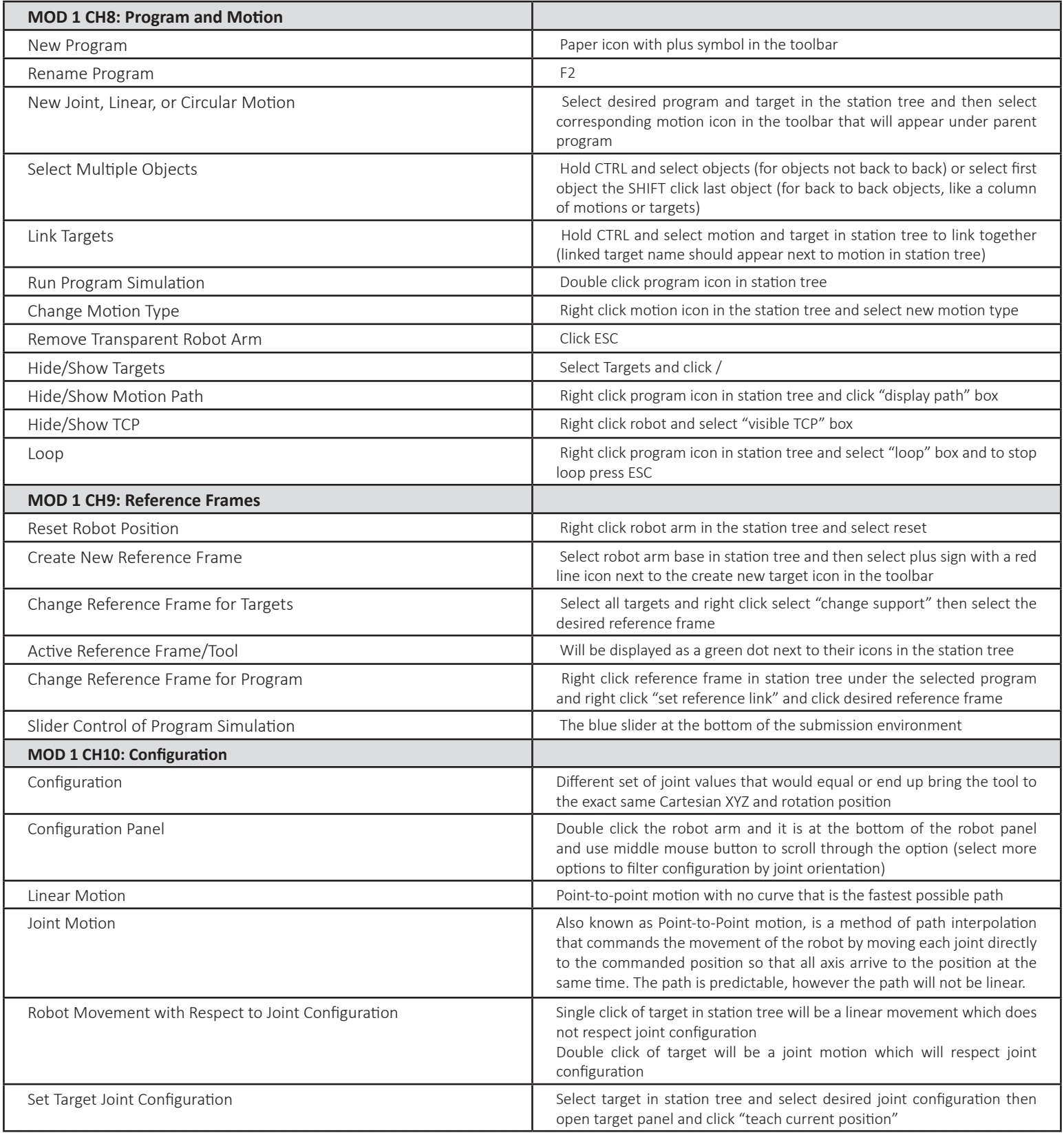

## Basics to Robotics- RoboDK Motion Types 2

Since completing the pages with UArm Studio programs you now have a the basic knowledge and skills to moving forward to conceptualizing 3D space with the approachable small scale UArm Swift Pro. Progressing to a new software called RoboDK that is an industrial robotics station simulator. It allows users to simulate complex assemblies and visualize a script in a similar interface to the programs learned in CAP. For now, we will be using this software to connect our usage of a small desktop robotic arm to that of the large industrial scale Kuka in the CAP basement. We will be using an online playlist to explain the ins and outs of the software as it is very well documented by official RoboDK professionals.

Linear, Joint, and Circular Motion Type

Step 1 Open RoboDK and import your UArm model via the folder button icon on the toolbar

Step 2 Create a set of four targets via the bullseye plus icon in the toolbar.

Step 3 Create a new program via the page plus icon in the toolbar

Step 4 Create a set of motions with at least one of each motion type under the new program

Step 5 Link the different motion types with the different targets by right clicking the motion type in the station tree then selecting target linked and selecting the desired target

Step 6 If you receive a error, modify your target positions to allow for proper space for the motion type. Hold ALT to modify target position and right click the target icon in the station tree and select teach current position.

Step 7 Save your station under the main menu> file> save station as. Then schedule a consultation in service now to have a staff member view your file to move forward with the KUKA M6A3 module. Make sure to note in your consultation request that you have completed M6A2 and need to have your file tested.

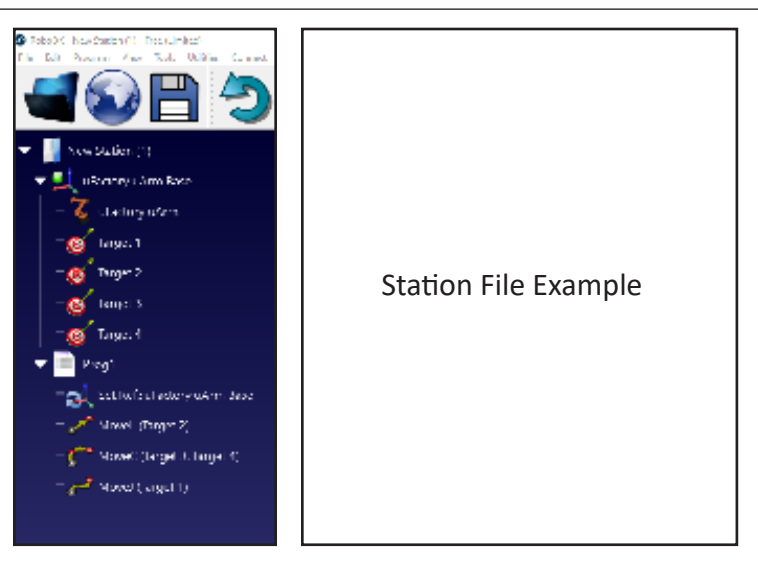

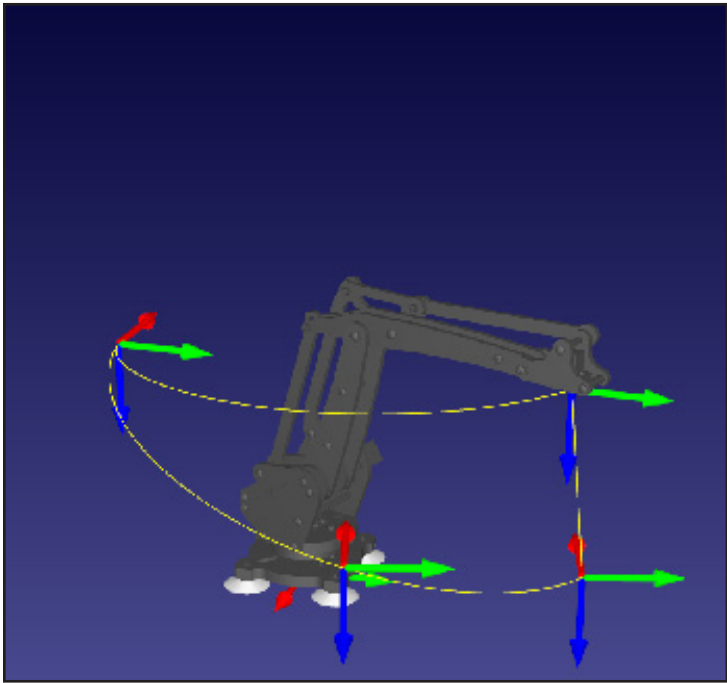